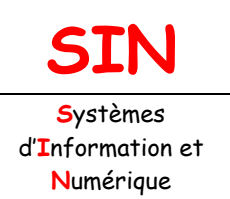

3.1 Réalisation d'un prototype

Fichier : Création d'une page web statique.doc

Niveau : **3**

**1 ère**

**Page:1/20**

## **CRÉATION D'UNE PAGE WEB STATIQUE AU**

# **FORMAT HTML**  HTML ESS *GiQuery*

## **Objectifs de l'activité pratique :**

Notions sur le HTML, le WEB et le W3C

Créer une page web statique au format HTML :

- les marqueurs ou balises
- entête d'une page :
	- titre de page
- corps d'une page :
	- création d'un tableau avec et sans les bordures
	- modifier le fond, la police de caractère, la taille et la couleur
	- insérer un lien sur un texte
	- insérer un texte défilant et un lien
	- insérer une image animée et un lien
	- insérer une balise contenant un menu déroulant avec liens
	- insérer une animation et un contrôle ActiveX

Créer une feuille de style au format CSS (tutoriel)

## **Support d'activité :**

Logiciel : FrontPage Express, OpenOffice et/ou Microsoft Office Ce document au format PDF et en couleur Dossier numérique support contenant des fichiers images aux formats JPEG, GIF et des animations flash (SWF) Internet

## **DOCUMENT GUIDE**

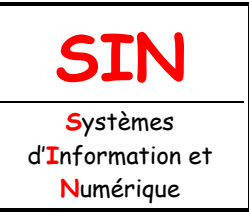

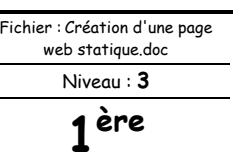

3.1 Réalisation d'un prototype

**Page:2/20**

#### **Les questions : 1, 2, 10 et 15 sont à traiter sur feuille libre (la présentation et la rédaction doivent être soignées).**

## QUELQUES NOTIONS : LE HTML, LE WEB ET LE W3C

Le **HTML** (**H**yper**T**ext **M**ark-up **L**anguage) est un langage dit de marquage (de structuration ou de balisage) dont le rôle est de formaliser l'écriture d'un document avec des balises de formatage. Les balises permettent d'indiquer la façon dont doit être présenté le document et les liens qu'il établit avec d'autres documents.

Le langage HTML permet notamment la lecture de documents sur internet à partir de machines différentes, grâce au protocole HTTP, permettant d'accéder via le réseau à des documents repérés par une adresse unique, appelée URL (Uniform Resource Locator).

On appelle **W**orld **W**ide **W**eb (noté WWW) ou tout simplement **Web** (mot anglais signifiant toile) la "toile virtuelle" formée par les différents documents (appelés « **pages web** ») liés entre-eux par des hyperliens.

Les pages web sont généralement organisées autour d'une page d'accueil, jouant un point central dans la navigation à l'aide des liens hypertextes. Cet ensemble cohérent de pages web liées par des liens hypertextes et articulées autour d'une page d'accueil commune est appelée **site web**.

Il est important de comprendre que le langage HTML est un standard, c'est-à-dire qu'il s'agit de recommandations publiées par un consortium international : le **W**orld **W**ide **W**eb **C**onsortium (**W3C**).

Les spécifications officielles du HTML décrivent donc les "instructions" HTML mais en aucun cas leur implémentation, c'est-à-dire leur traduction en programmes d'ordinateur, afin de permettre la consultation de pages web indépendamment du système d'exploitation ou de l'architecture de l'ordinateur.

Toutefois, aussi étoffées les spécifications soient-elles, il existe toujours une marge d'interprétation de la part des navigateurs, ce qui explique qu'une même page web puisse s'afficher différemment d'un navigateur internet à l'autre.

De plus, il arrive parfois que certains éditeurs de logiciels ajoutent des instructions HTML propriétaires, c'est-à-dire ne faisant pas partie des spécifications du W3C. Ainsi des pages web contenant ce type d'instruction pourront être parfaitement affichées sur un navigateur et seront totalement ou en partie illisibles sur les autres, d'où la nécessité de créer des pages web respectant les recommandations du W3C afin de permettre leur consultation par le plus grand nombre.

À l'aide d'internet :

#### **Question 1:**

Définir ce qu'est une page web statique et une page web dynamique.

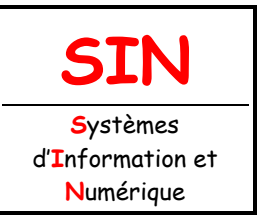

Niveau : **3**

3.1 Réalisation d'un prototype

**Page:3/20**

**1 ère**

#### **Question 2 :**

Donner les URL de deux exemples de site web utilisant des pages web statiques et des pages web dynamiques.

## CRÉATION D'UNE PAGE WEB STATIQUE

Copier puis coller dans votre dossier personnel le dossier : **Page HTML** se trouvant dans le dossier ...\Supports\_SIN\...

Pour réaliser une page web au format HTML, un simple éditeur de texte suffit. Vous utiliserez le bloc-notes.

Lancer le bloc-notes et recopier le code ci-dessous :

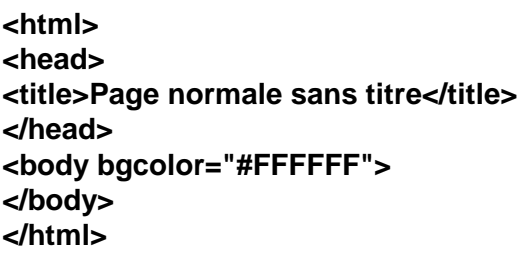

Sauvegarder le fichier dans le dossier Page HTML sous le nom : « **Page1.HTML** ».

Pour lire un fichier HTML il faut utiliser un client web ou encore un navigateur internet comme Internet Explorer ou Mozilla Firefox par exemple.

Ouvrir votre fichier HTML avec un navigateur internet.

#### **Question 3 :**

Que constatez-vous ?

La page que vous venez d'ouvrir doit ressembler à l'image ci-dessous :

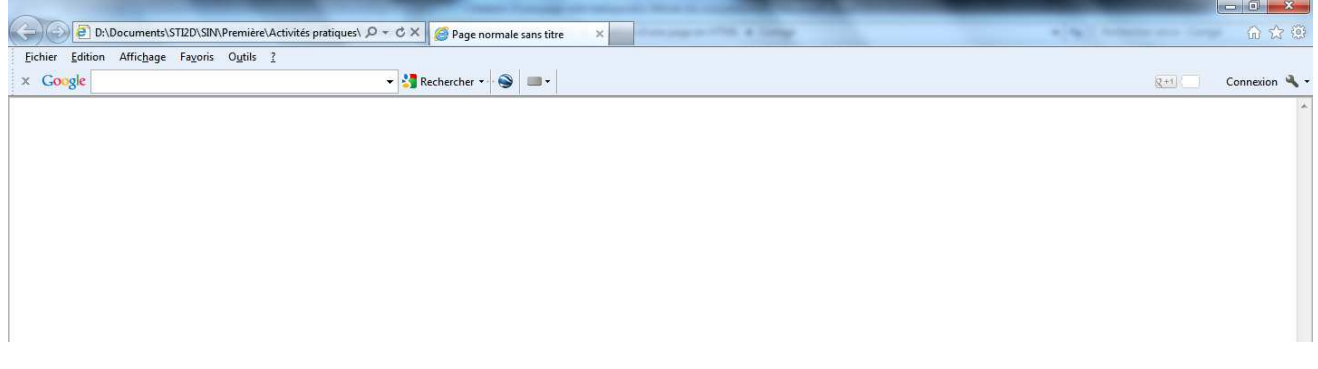

C'est-à-dire à « pas grand-chose » (enfin presque) si ce n'est une page blanche.

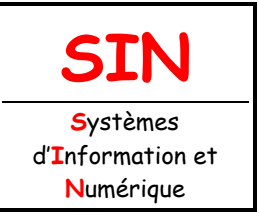

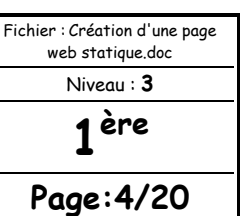

### 3.1 Réalisation d'un prototype

Un document contenant des annotations en HTML n'est rien d'autre qu'un fichier texte (code ASCII).

Pourvu que l'on ait placé les marqueurs au bon endroit, il peut être reconnu sans problèmes de conversion d'un environnement à l'autre.

Une page peut donc être lue et interprétée par n'importe quel navigateur sur n'importe quelle plateforme.

LES MARQUEURS

Les principaux marqueurs appelés également balises ou repères ou tags en anglais d'une page écrite en HTML, sont :

<html></html> : **La page**

<head><title></title></head> : **L'entête**

<body></body> : **Le corps**

<!-- les commentaires --> : **Les commentaires**

Les balises fonctionnent par paire et la casse n'a pas d'importance. Les balises sont indiquées entre deux chevrons (exemple : **<**html**>**).

<HTML> </HTML>

De l'anglais **: H**yper**T**ext **M**arkup **L**anguage, ces marqueurs indiquent que ce qui est écrit c'est du HTML. Tout le contenu du document, texte et marqueurs, doit être situé entre **<html>** et **</html>**. C'est le premier marqueur qui doit se trouver dans tout document HTML.

L'ENTÊTE D'UNE PAGE

Les marqueurs **<head>** et **</head>** indiquent la présence d'un prologue. Entre le marqueur de début et de fin d'entête, on n'y trouve, généralement, que peu d'autres marqueurs, si ce n'est les marqueurs de titre **<title> </title>**.

Il ne faut placer aucun élément de texte dans le bloc **<head>**.

Le marqueur **<title>** permet de donner un titre à la page, et est chargé de décrire succinctement le contenu de cette page. Ce titre apparaît dans la barre de titre du navigateur utilisé. Les marqueurs **<head> </head>** doivent se trouver juste après le marqueur **<html>** et avant le marqueur **<body>**.

#### **Question 4 :**

Modifier puis sauvegarder le fichier créé précédemment en modifiant le titre de la page comme ciaprès :

Titre de la page : **Ma première page en HTML**

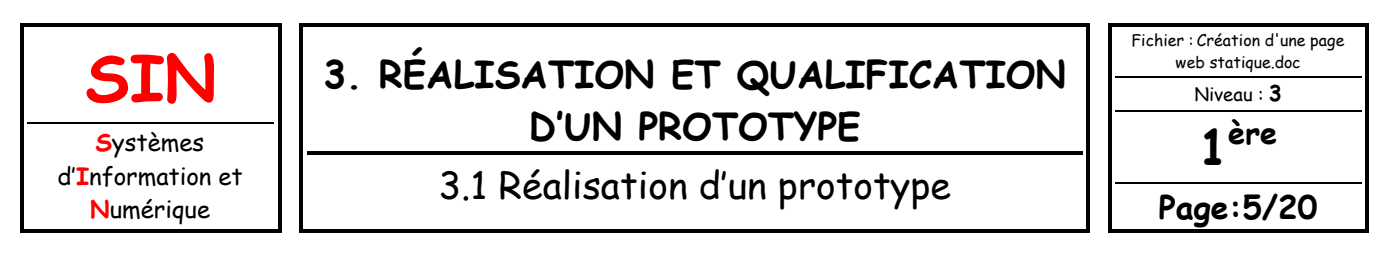

Vérifier que le titre s'affiche bien dans la barre de titre du navigateur.

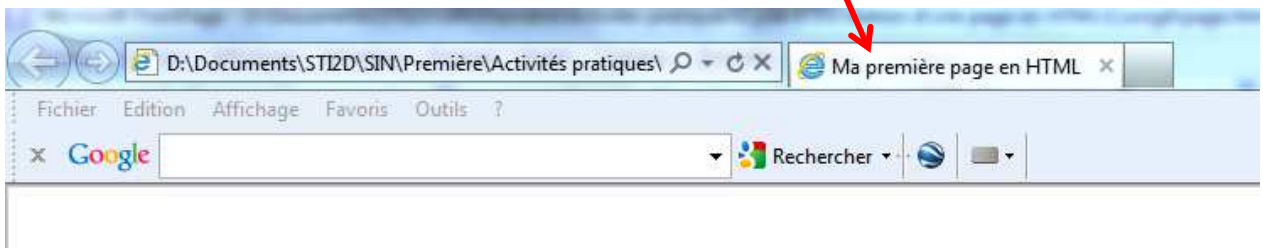

LE CORPS D'UNE PAGE

Le reste du document HTML, textes, liens, images, toutes informations... doit être compris entre les marqueurs **<br/>body>** </body>.

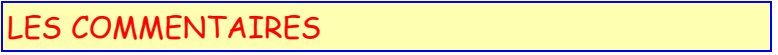

#### **<!-- les commentaires -->**

On peut inclure des commentaires dans les documents HTML pour décrire le document, ou apporter toute indication sur l'état du document. Le texte placé en commentaire est ignoré par les navigateurs lorsque le fichier HTML est lu. De ce fait, il n'apparaît pas à l'écran.

#### MISE EN PLACE DE TEXTE

Vous allez modifier le fichier précédent en mettant en place un texte dans la page, comme ci-dessous :

<html> <head> <title>Ma première page en HTML</title> </head> <body bgcolor="#FFFFFF"> <p>Je programme en HTML</p> </body> </html>

Vérifier que le texte s'affiche bien dans le navigateur.

Sauvegarder votre fichier.

Vous allez modifier la police, la couleur et la taille du texte (voir ci-dessous).

<p><b><font face="Comic Sans MS" size="6" color="#FF0000">Je programme en HTML</font></b></p>

Vérifier que le texte s'affiche bien dans le navigateur.

Sauvegarder votre fichier.

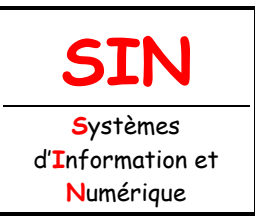

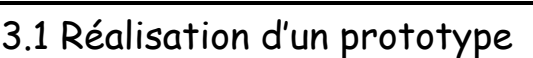

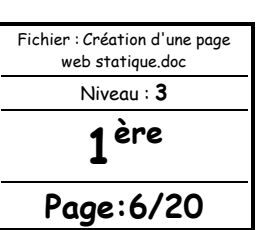

#### **Remarques :**

Certaines balises permettent d'ajouter des propriétés spéciales aux éléments délimités par les balises, ou même pour les éléments définis par les balises. Ces propriétés sont appelées attributs et prennent certaines valeurs.

Les attributs sont toujours situés dans les balises d'ouverture après le nom de la balise, et sont séparés par des espaces, les attributs sont suivis du signe = puis des valeurs qui sont délimitées par des guillemets " . La valeur ne doit pas faire plus de 1024 caractères.

Par exemple un paragraphe peut être centré, grâce à l'attribut **align** et la valeur **center**. La balise et le paragraphe s'écriront alors de la manière suivante :

#### **<p align="center" > Texte du paragraphe </p>**

<p> </p> : balise d'ouverture et balise de fermeture. align : attribut d'alignement. ="center" : valeur de l'attribut d'alignement (ici : center pour centrer le texte).

Résultat :

Texte du paragraphe

#### **Conseil :**

Vous pouvez laisser le navigateur ouvert et appuyer sur **F5** ou cliquer sur **Affichage** / **Actualiser** pour vérifier les modifications apportées au fichier au fur et à mesure.

La couleur est codée en hexadécimale (préfixe #).

« bgcolor » correspond à la couleur du fond (BackGround), ici la couleur est le blanc code #FFFFFF.

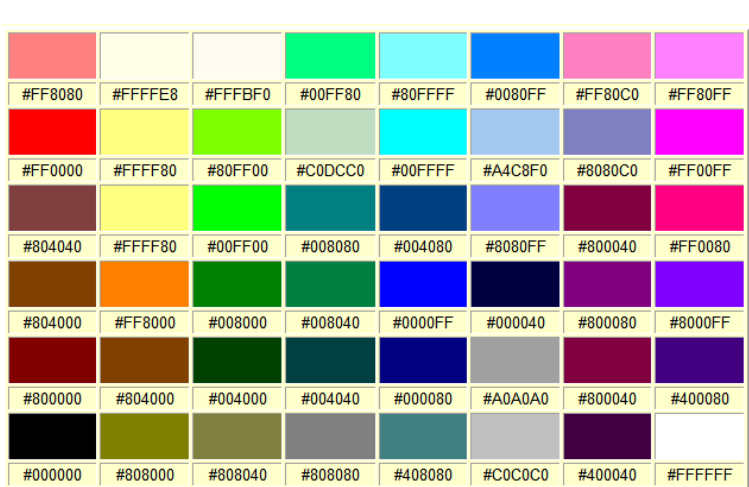

#### **Exemple de palette de couleurs d'un navigateur :**

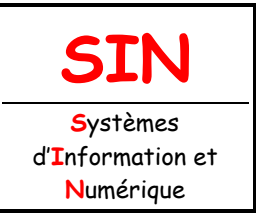

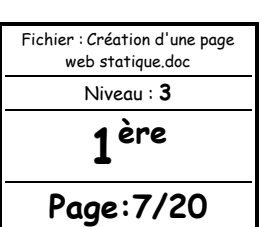

## 3.1 Réalisation d'un prototype

La valeur hexadécimale des couleurs est de la forme  $\#R R V V B B$ ; où  $R R$  sont deux caractères hexadécimaux servant à définir la nuances des rouges, V V sont deux caractères hexadécimaux servant à définir la nuances des verts, B B sont deux caractères hexadécimaux servant à définir la nuances des bleus. Quelques 16 millions de couleurs peuvent être définies à l'aide de cette valeur hexadécimale (#FFFFFF =  $16$  777 215).

Les deux caractères hexadécimaux peuvent prendre n'importe quelle valeur entre 00 et FF (00, 01, 02, ... 09, 0A, ... FE, FF). Il existe donc 256 nuances pour chaque couleur de base. La palette qui résulte du mélange de ces couleurs comptera donc un peu plus de 16 millions de nuances (256 x 256 x 256).

Pour chaque couleur de base, la valeur 00 hexadécimale correspond à la nuance la plus sombre, tandis que la valeur FF correspond à la nuance la plus lumineuse.

#### **Question 5 :**

Modifier le fichier précédent de manière à avoir un fond d'écran noir et le texte en blanc.

Sauvegarder votre fichier.

#### **FAIRE VALIDER LE TRAVAIL PAR LE PROFESSEUR**

Ouvrir avec un navigateur internet l'URL ci-dessous :

#### **http://robert.cireddu.free.fr/**

Sur l'URL que vous venez d'entrer dans la barre d'adresse de votre navigateur, vous pouvez vous apercevoir qu'il n'y a pas de fichier type **\*.html** ou **\*.htm**. En effet, cette page que vous venez d'ouvrir est la page centrale d'un site web et elle est automatiquement chargée par le client web si à la racine du site se trouve un fichier nommé **index.html** ou **index.htm** (ancienne extension). Ce fichier « central » contient 980 lignes de codes, il permet de « lier » 198 fichiers ou pages contenant des centaines de liens.

#### **Remarques :**

On dit liens ou hyperliens ou encore liens hypertextes.

Il devient alors évident que la tâche serait laborieuse et complexe pour arriver à ce résultat en tapant des pages et des pages de codes.

Heureusement il existe des logiciels (éditeurs de page html) qui utilisent une interface graphique pour la création de page web. C'est un peu le « GUI du shell » comme vous l'avez vu pour les systèmes d'exploitation en version HTML.

Les éditeurs de page HTML utilisant l'interface graphique utilise ce que l'on appelle l'interface utilisateur « **WYSIWYG »** (**W**hat **Y**ou **S**ee **I**s **W**hat **Y**ou **G**et).

Il existe des logiciels payants comme : Dreamweaver, FrontPage, … et des gratuits et/ou libres comme : HTML5 editor, Frontpage Express, NVU…

Pour la suite de l'activité, vous utiliserez le logiciel : FrontPage Express dont le raccourci se trouve sur le bureau dans le dossier : Programmation et réseau.

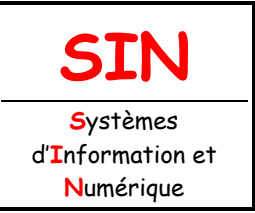

3.1 Réalisation d'un prototype

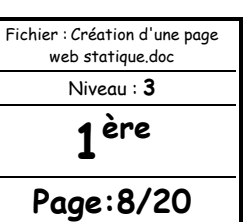

Lancer le logiciel Frontpage Express.

#### MISE EN PLACE DU TITRE DE LA PAGE

Cliquer sur **Fichier** / **Propriétés de la page**

Modifier le titre par défaut par : **Ma page HTML-Votre NOM** 

Sauvegarder votre fichier sous le nom : « **Ma page HTML** »

#### MISE EN PLACE DU FOND

Cliquer sur **Fichier** / **Propriétés de la page / Arrière-plan** 

Cliquer sur **Image d'arrière-plan** / **Arrière-plan statique**

Cliquer sur **Parcourir** / **À partir du fichier** et indiquer l'emplacement du fichier : « **Fond.jpg** » (se trouvant dans votre dossier personnel)

Puis valider par OK Le résultat est immédiat à l'écran.

Sauvegarder votre travail.

Vérifier que la page s'affiche bien dans le navigateur.

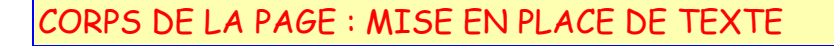

En utilisant les commandes disponibles dans la barre des menus :

**Question 6 :** 

Placer le texte ci-dessous sur la page :

**1 ère SIN** 

#### **Remarques :**

Le texte est en caractère gras, de couleur blanche, la police est « Comic Sans MS », la taille de la police est  $\kappa$  6 » (size) et  $\kappa$ <sup>ère</sup> » est en exposant. Vous pouvez à tout moment consulter les codes HTML en cliquant sur **Affichage** / **HTML**.

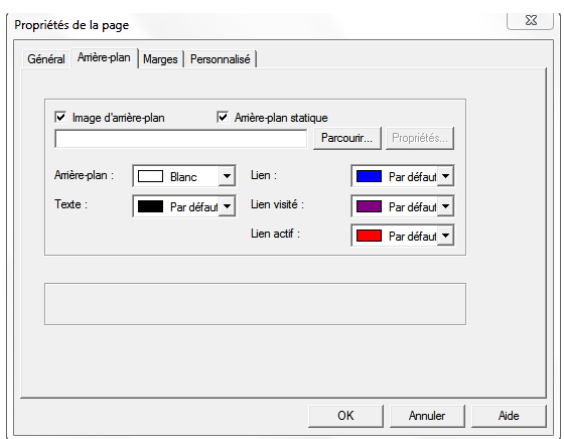

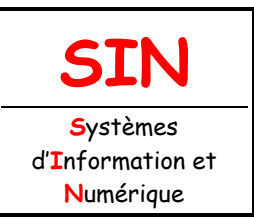

## 3.1 Réalisation d'un prototype

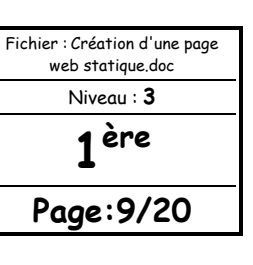

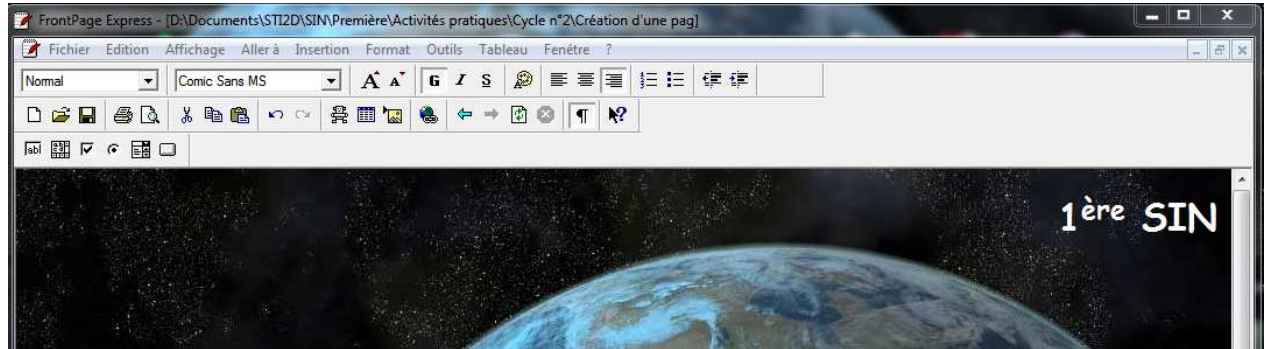

Sauvegarder votre travail.

#### **FAIRE VALIDER LE TRAVAIL PAR LE PROFESSEUR**

### CORPS DE LA PAGE : MISE EN PLACE D'UN TABLEAU

Cliquer sur **Tableau** puis **Insérer**. Compléter les champs comme ci-contre :

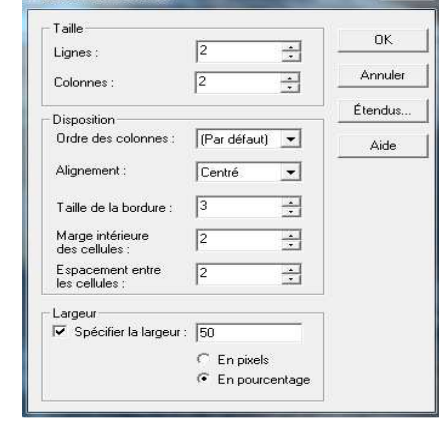

Incording directions

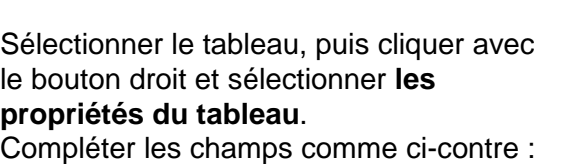

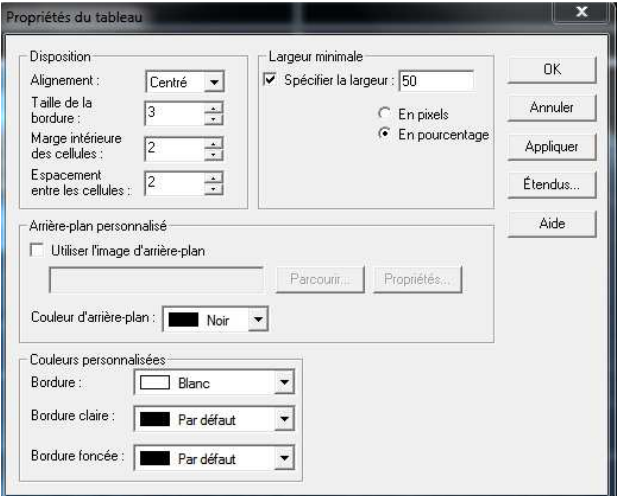

Sauvegarder votre travail.

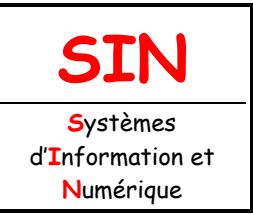

3.1 Réalisation d'un prototype

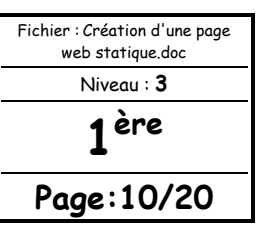

#### CORPS DE LA PAGE : MISE EN PLACE D'UN LIEN

Dans la première ligne et la première colonne du tableau, inscrire le texte :

#### **Mon dossier personnel**

#### **Remarques :**

La police est Arial, la taille est 3, la couleur de la police est le blanc.

Sélectionner le texte « Mon dossier personnel ». Cliquer sur **Insertion** / **Lien**

Cliquer sur l'onglet **World Wild Web** puis entrer l'adresse de votre dossier personnel et valider par OK.

Sauvegarder votre travail.

Vérifier que le lien fonctionne bien dans le navigateur.

#### **Question 7 :**

Mettre en place deux nouveaux liens comme sur la figure ci-dessous :

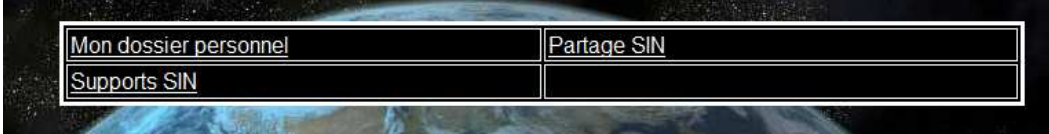

Sauvegarder votre travail.

Vérifier que les liens fonctionnent bien dans le navigateur.

#### **FAIRE VALIDER LE TRAVAIL PAR LE PROFESSEUR**

Sélectionner la ligne du bas du tableau et fusionner les cellules en utilisant l'outil **Tableau**. Aligner les liens au centre des cellules.

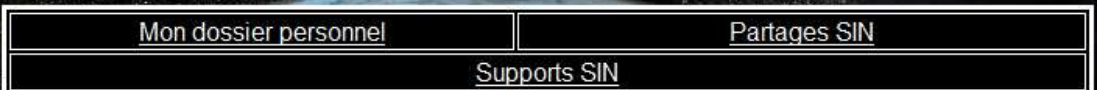

#### **Question 8 :**

Ajouter une troisième ligne au tableau, puis changer la couleur du fond en blanc, comme cidessous :

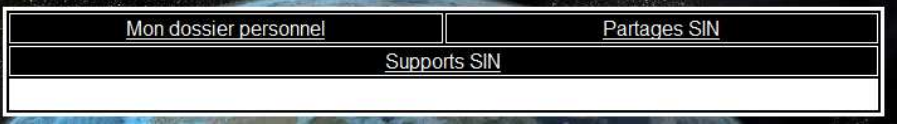

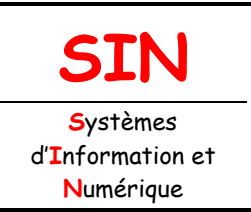

3.1 Réalisation d'un prototype

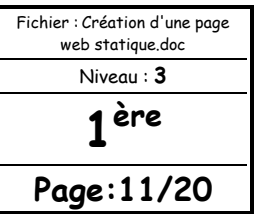

CORPS DE LA PAGE : MISE EN PLACE D'UN TEXTE DÉFILANT

Sélectionner la dernière ligne du tableau puis cliquer sur **Insertion** / **Texte défilant**. Compléter la fenêtre comme ci-après :

#### **Remarques :**

La police est Arial, la taille est 3, la couleur de la police est le rouge et les caractères sont en gras.

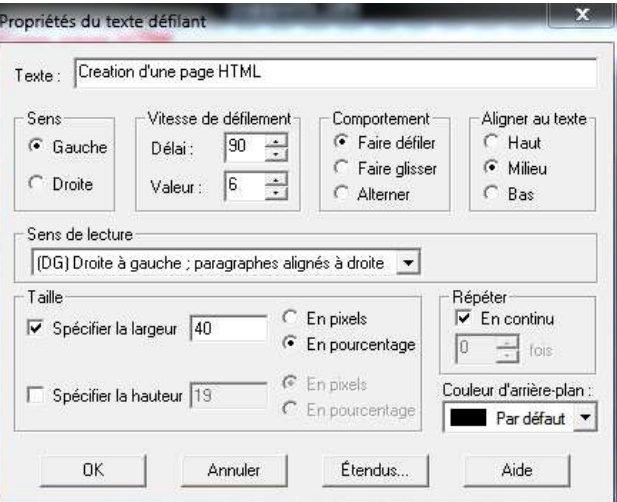

Sauvegarder votre travail.

Vérifier que cela fonctionne bien dans le navigateur.

Tester les différentes possibilités de configurations du texte défilant : sens, vitesse, comportement et répétition.

Puis revenir à la configuration de départ.

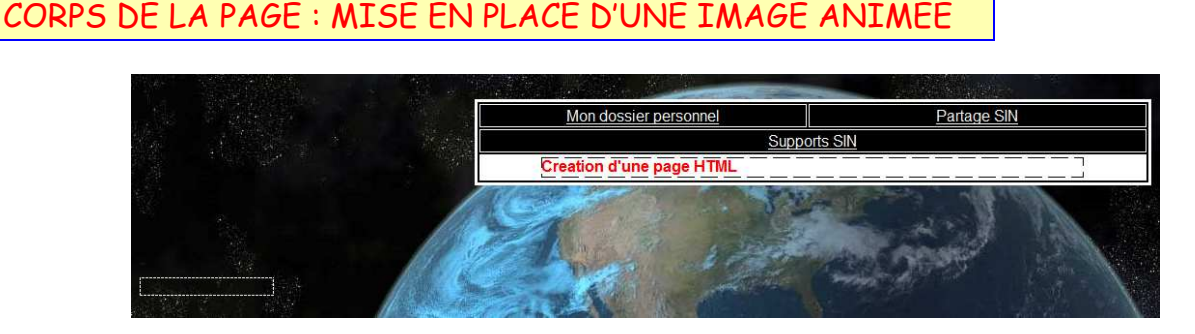

#### **Question 9 :**

Insérer un nouveau tableau d'une colonne, d'une ligne, sans bordures, aligné sur la gauche, espacé de deux lignes par rapport au premier tableau et de largeur « 10 % ».

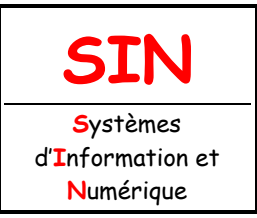

3.1 Réalisation d'un prototype

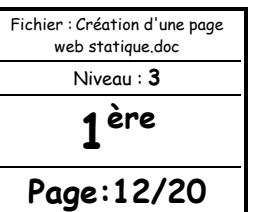

Sélectionner le nouveau tableau puis cliquer sur **Insertion** / **Image** / **À partir du fichier** puis sélectionner l'image « **Calculatrice.GIF** » (dans le dossier Images).

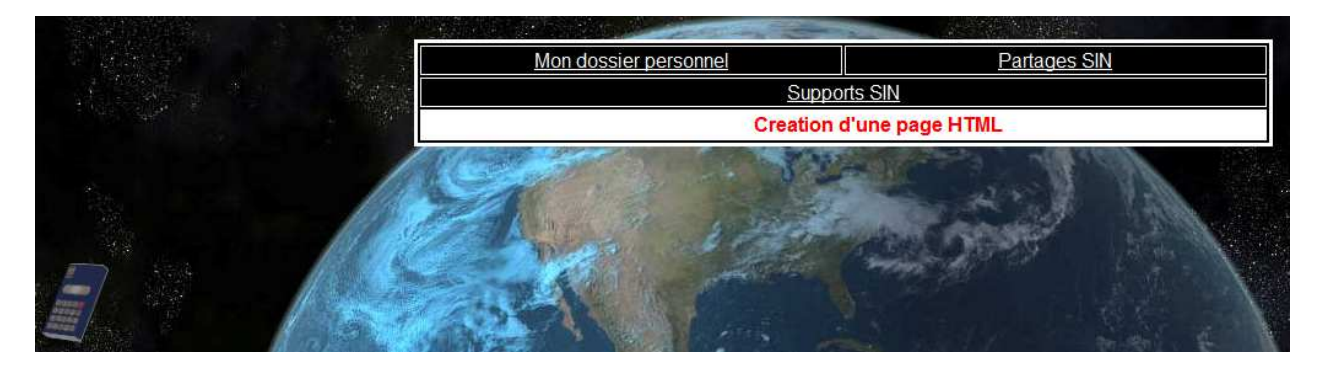

Sauvegarder votre travail.

Vérifier que cela fonctionne bien dans le navigateur.

À l'aide d'internet :

#### **Question 10 :**

Que signifie le format GIF, quelle(s) différence(s) existe-t-il avec une image au format JPEG ou BMP par exemple ?

#### **Question 11 :**

Insérer une nouvelle ligne dans le tableau (toujours sans bordures apparentes) Insérer dans la nouvelle ligne l'image « **Arobase.GIF** » Créer un espace entre les deux images comme ci-dessous :

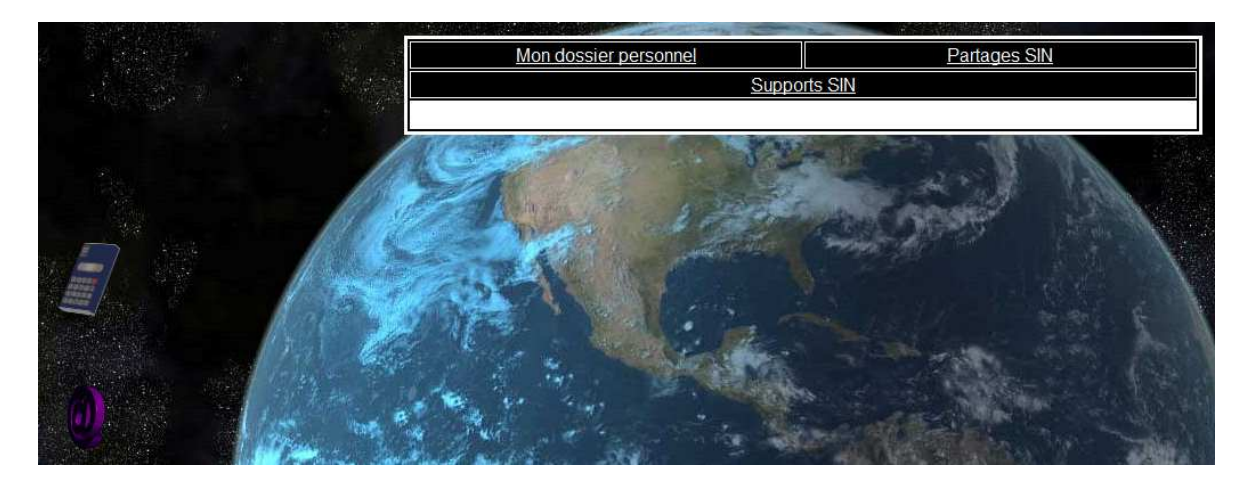

Sauvegarder votre travail.

Vérifier que cela fonctionne bien dans le navigateur.

Regarder le code HTML (**Affichage** / **HTML**) par rapport au début de l'activité. Il y a maintenant 67 lignes de codes.

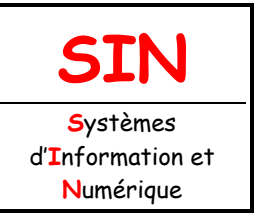

3.1 Réalisation d'un prototype

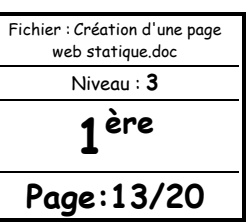

CORPS DE LA PAGE : MISE EN PLACE D'UN LIEN SUR UNE IMAGE ANIMÉE

Cliquer sur l'image de la calculatrice, puis **Insertion** / **Lien**. Insérer l'URL : **http://www.calculette.com/** puis valider par OK.

Sauvegarder votre travail. Vérifier que cela fonctionne bien dans le navigateur.

#### **Question 12 :**

Réaliser la même opération sur l'image : **Arobase.gif** en faisant pointer le lien sur votre adresse de messagerie internet (mailto).

Sauvegarder votre travail. Vérifier que cela fonctionne bien dans le navigateur.

#### **FAIRE VALIDER LE TRAVAIL PAR LE PROFESSEUR**

Lorsque vous cliquer sur la calculatrice, le lien vous dirige sur l'URL « http://www.calculette.com/ » en ouvrant une nouvelle page et donc en fermant votre page « Page1.HTML ».

Vous allez modifier les propriétés du lien de manière à ouvrir une nouvelle fenêtre sur votre « Page1.HTML ».

Cliquer sur l'image de la calculatrice puis **Insertion** / **Lien**. Dans **Cadre de destination** entrer la valeur : **\_blank** puis valider par **OK**.

Vous commencez à voir les limites du logiciel en tant que « **WYSIWYG »** (version free, of course !), car ici vous êtes obligés d'entrer du code, d'autres logiciels permettent de se passer totalement du code, mais ici cela vous permet de vous familiarisez « un peu » avec le HTML.

Sauvegarder votre travail.

Vérifier que cela fonctionne bien dans le navigateur.

**Question 13 :** 

Tester les différentes valeurs (ci-dessous) du cadre de destination et expliquer les changements. self ; top ; parent. Revenir à la configuration de départ : blank.

Vous allez maintenant mettre en place une « info-bulle » pour le lien de la calculatrice. Cliquer sur **Affichage** / **HTML** puis modifier le code comme ci-dessous :

<table border="0" cellpadding="0" cellspacing="0" width="10%"> <tr> <td width="100%"><p align="center"><a href="http://www.calculette.com/" target=" blank" title="Calculatrice"><img src="Images/Calculatrice.gif" align="middle" border="0" width="62" height="67"></a></p>  $\langle t \, ds$ 

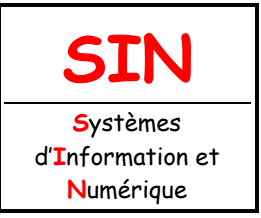

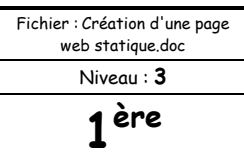

3.1 Réalisation d'un prototype

**Page:14/20**

Valider par OK. Sauvegarder votre travail.

Vérifier que cela fonctionne bien dans le navigateur, une info-bulle « Calculatrice » doit apparaître au survol de l'image.

Faire de même pour tous les liens de la page.

Sauvegarder votre travail.

#### **FAIRE VALIDER LE TRAVAIL PAR LE PROFESSEUR**

CORPS DE LA PAGE : MISE EN PLACE D'UN LIEN SUR UN TEXTE DÉFILANT

Vous allez mettre en place un lien vers une l'URL sur le texte défilant : « http://werbach.com/barebones/fr\_barebone.html », le guide rapide du langage HTML.

Modifier le code comme ci-dessous :

<tr>

```
 <td colspan="2" bgcolor="#FFFFFF"><p align="center"><a 
     href="http://werbach.com/barebones/fr_barebone.html"
      target="_blank"><font color="#FF0000" size="3" 
      face="Arial"><strong><marquee align="middle" width="40%">Creation d'une page 
HTML</marquee></strong></font></a></p> 
     \langle t \, ds</tr>
```
Valider par OK. Sauvegarder votre travail.

Vérifier que cela fonctionne bien dans le navigateur.

**Question 14 :** 

Mettre en place l'info-bulle « Codes HTML » sur le lien du texte défilant.

#### **FAIRE VALIDER LE TRAVAIL PAR LE PROFESSEUR**

#### LA LIGNE MÉTA

Si vous regarder les premières lignes de vos codes, vous devriez voir apparaître :

<meta http-equiv="Content-Type" content="text/html; charset=iso-8859-1">

Cette ligne permet aux utilisateurs d'utiliser les caractères particuliers du français (lettres accentuées, cédilles...) sans avoir à les remplacer par les entités HTML correspondantes (par

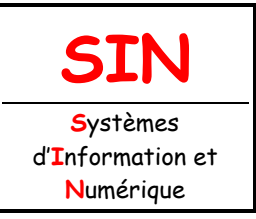

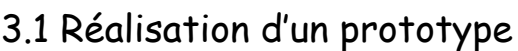

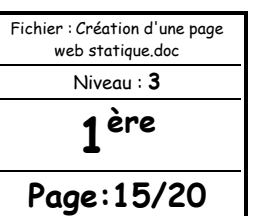

exemple, «é» pour «é»). L'inconvénient de ces entités est que la relecture des paragraphes de texte dans le code HTML devient assez pénible. Regarder ce lien : http://www.w3schools.com/tags/ref\_entities.asp

À l'aide d'internet :

**Question 15 :** 

Définir succinctement ce qu'est l'ISO-8859-1 et l'ISO-8859-15.

**Question 16 :** 

Renommer votre fichier **Ma page.HTML** en **Index.HTML**.

Créer dans le dossier Page HTML, deux dossiers intitulés **Page2** et **Page3**.

Créer une nouvelle page comme ci-dessous et la sauvegarder sous le nom : Page2.HTML dans le dossier Page2.

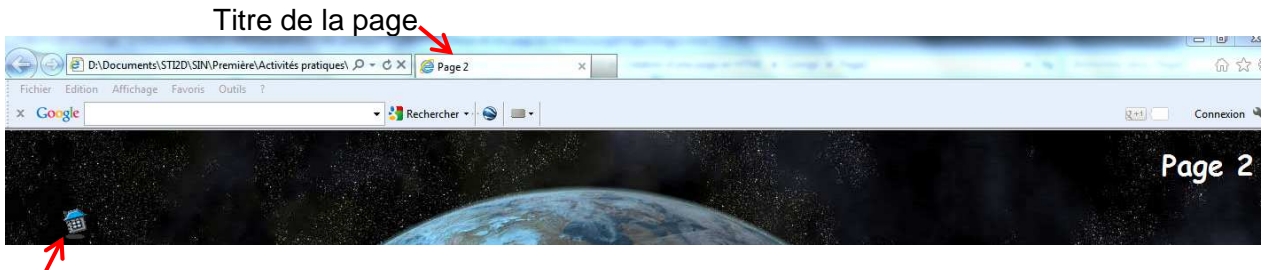

Image : **Accueil.GIF** avec lien sur **Index.HTML**, cadre de destination : **\_self** et info-bulle : **Accueil**.

Procéder de la même manière pour créer une page 3 dans le dossier Page3..

#### **Question 17:**

Créer un nouveau tableau comme ci-dessous (le tableau est centré, la largeur est 50%, la bordure est rouge et la taille est 5, le fond du tableau est noir).

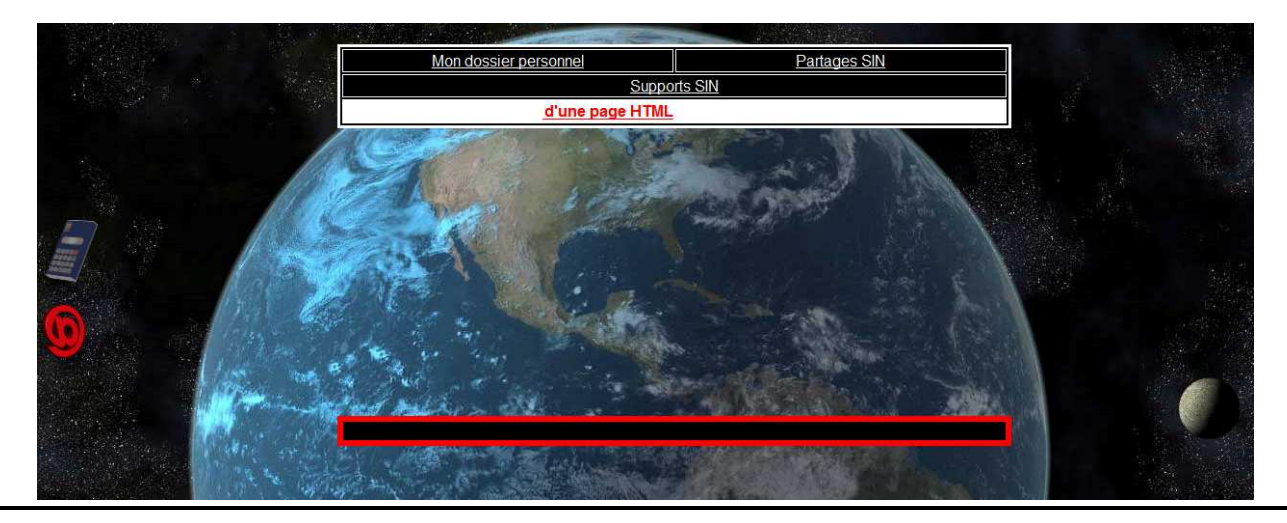

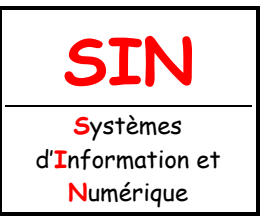

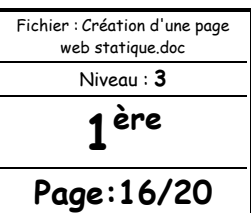

3.1 Réalisation d'un prototype

#### **Question 18 :**

Créer les liens vers les pages avec un cadre de destination dont la valeur est **self** et les infobulles.

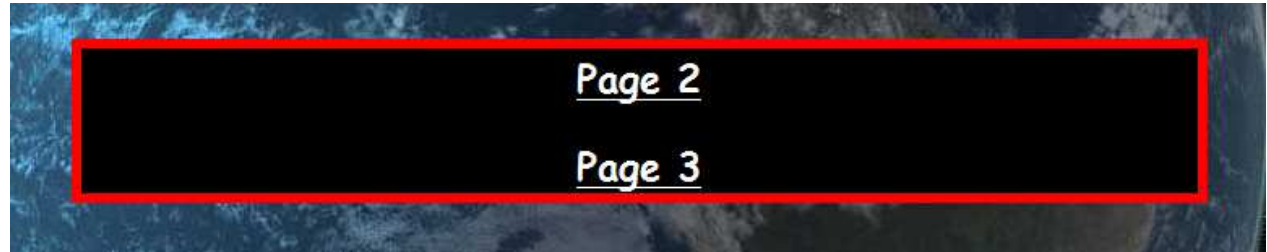

Sauvegarder votre travail.

Renommer votre dossier **Page HTML** en **Page HTML\_Votre NOM** puis copier / coller le dossier dans votre groupe de partage.

Lancer un navigateur internet puis dans la barre d'adresse entrer l'adresse ou se trouve le dossier **Page HTML\_Votre NOM**.

Tester les liens et les retours à la page d'accueil.

#### **FAIRE VALIDER LE TRAVAIL PAR LE PROFESSEUR**

#### CORPS DE LA PAGE : INSÉRER UNE BALISE

Ouvrir avec FrontPage Express votre fichier **Index.HTML**.

#### **Question 19 :**

Insérer un nouveau tableau (comme ci-dessous) sans bordures, aligné à gauche et de largeur 50%.

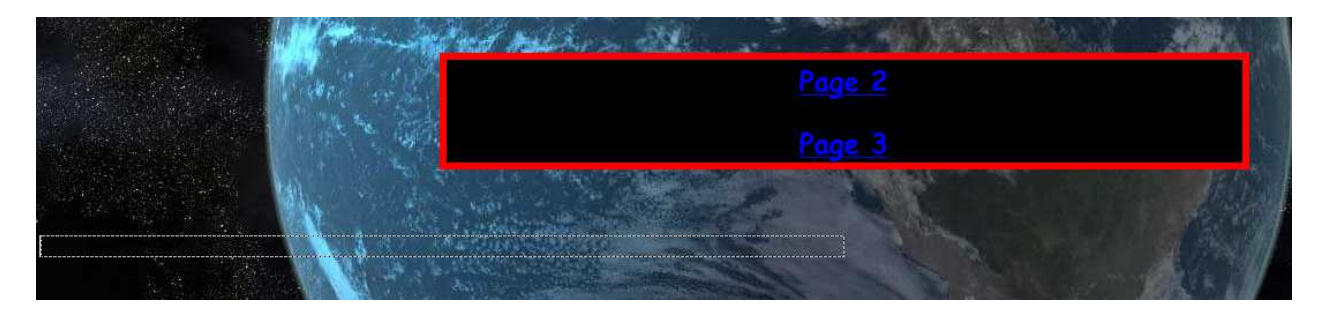

Vous allez créer un menu déroulant.

Sélectionner le tableau puis cliquer sur **Insertion** et **Balise HTML**.

Recopier le code ci-après dans la fenêtre puis valider par OK.

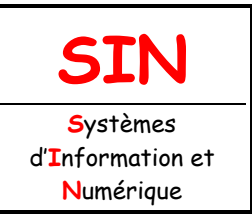

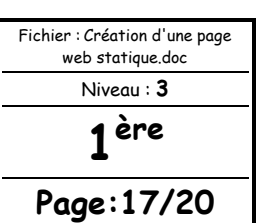

## 3.1 Réalisation d'un prototype

<marquee onmouseover="this.stop()" style="width: 300px; font-family: Comic Sans MS; height: 130; text-align: center; padding: 5px; background-image: none; background-repeat: repeat; background-attachment: scroll; background-position: 0% 0%; color:#FFFFFF" onmouseout="this.start()" scrollAmount="1" direction="up" scrolldelay="60"><BR><A <BR><I><FONT color=#FF0000 size="3"><b>Menu déroulant :</font></I><BR><A <a target="\_top"href="http://werbach.com/barebones/fr\_barebone.html"<I><FONT color=#FFFFF></b>Le guide rapide du langage HTML<span></span></A><BR></FONT><BR><BR><I><FONT color=#FF0000 size="3"><b>RESSOURCES STI2D SIN :</font></I><BR><A</b> <a target="\_top"href="http://robert.cireddu.free.fr/SIN/index.html"</I><FONT

color=#FFFFF></b>STI2D SIN<span></span>

Sauvegarder votre travail.

Regarder le résultat dans un navigateur internet.

#### **Question 20 :**

Essayer d'insérer un nouveau lien dans le menu déroulant pointant sur le site du lycée comme cidessous :

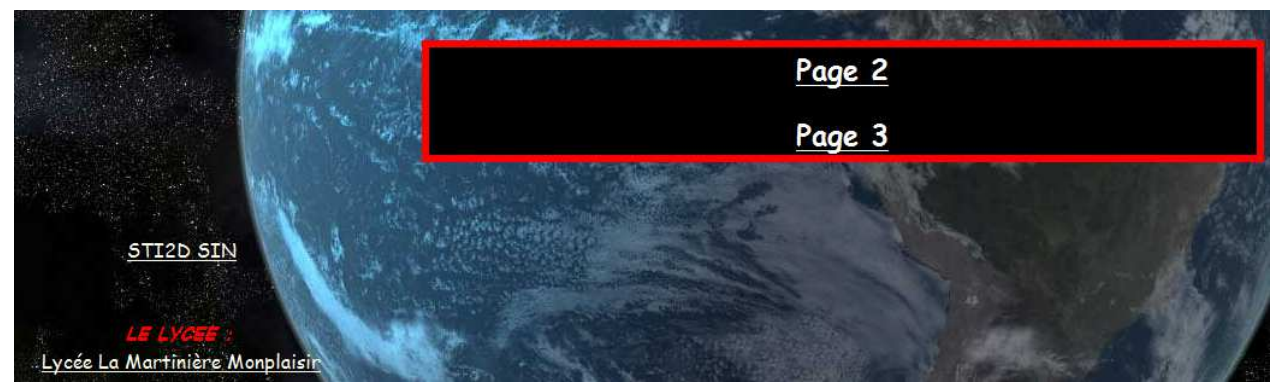

#### **FAIRE VALIDER LE TRAVAIL PAR LE PROFESSEUR**

En regardant attentivement les codes insérés dans la balise :

#### **Question 21 :**

Essayer d'augmenter la vitesse de déroulement du menu déroulant, son sens de déplacement et changer la couleur (en bleu par exemple) du lien « Lycée La Martinière Monplaisir ».

Sauvegarder votre travail.

#### **FAIRE VALIDER LE TRAVAIL PAR LE PROFESSEUR**

#### **Question 22 :**

Ouvrir le fichier **page2.HTML** puis insérer un tableau sans bordures (une ligne et une colonne, largeur 80%) comme ci-après.

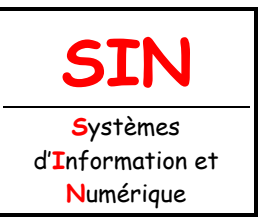

3.1 Réalisation d'un prototype

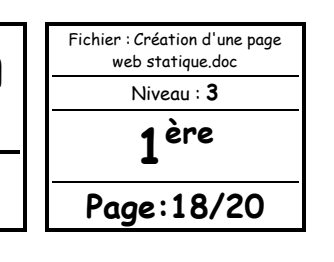

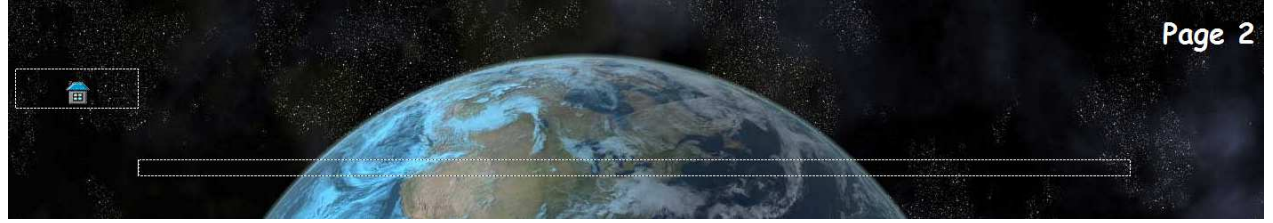

Vous allez insérer dans le tableau une animation au format SWF (Shockwave Flash).

Sélectionner la ligne du tableau puis cliquer sur **Insertion** / **Autres composants** / **Contrôles ActiveX**. Compléter comme ci-dessous :

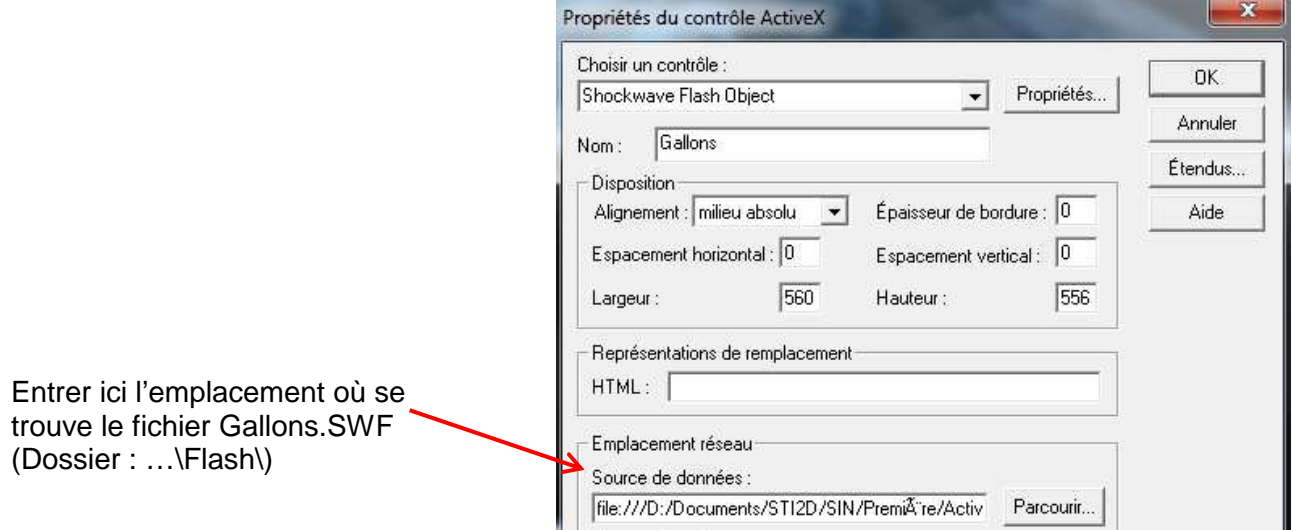

Ajuster la taille de l'animation.

Sauvegarder votre travail.

Regarder le résultat dans un navigateur internet.

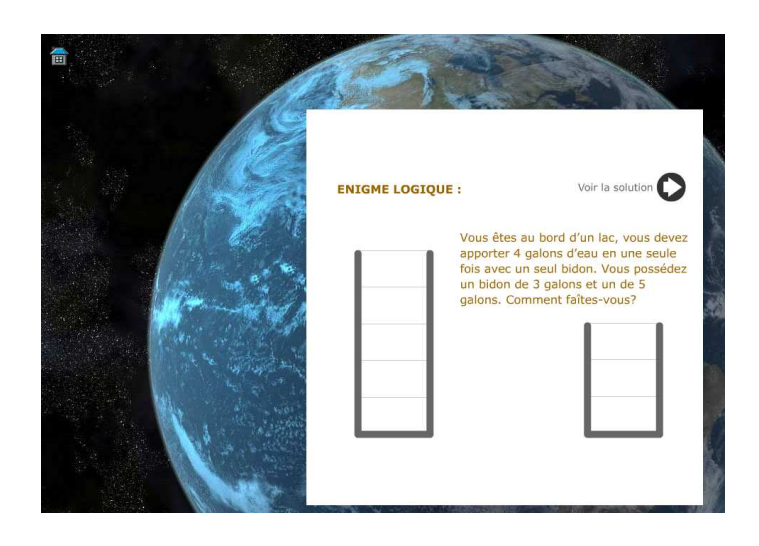

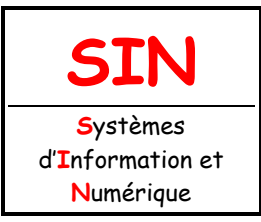

3.1 Réalisation d'un prototype

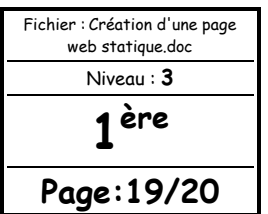

#### **Question 23 :**

Recommencer la démarche sur le fichier **Page3.HTML** avec le fichier **balistique.SWF**.

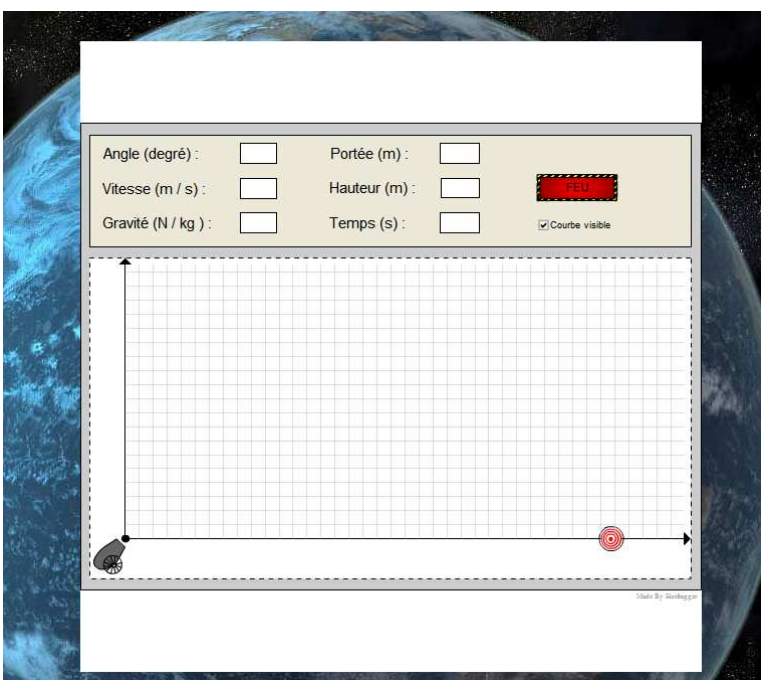

Sauvegarder votre travail.

#### **FAIRE VALIDER LE TRAVAIL PAR LE PROFESSEUR**

## RÉSUMÉ : STRUCTURE D'UN DOCUMENT HTML

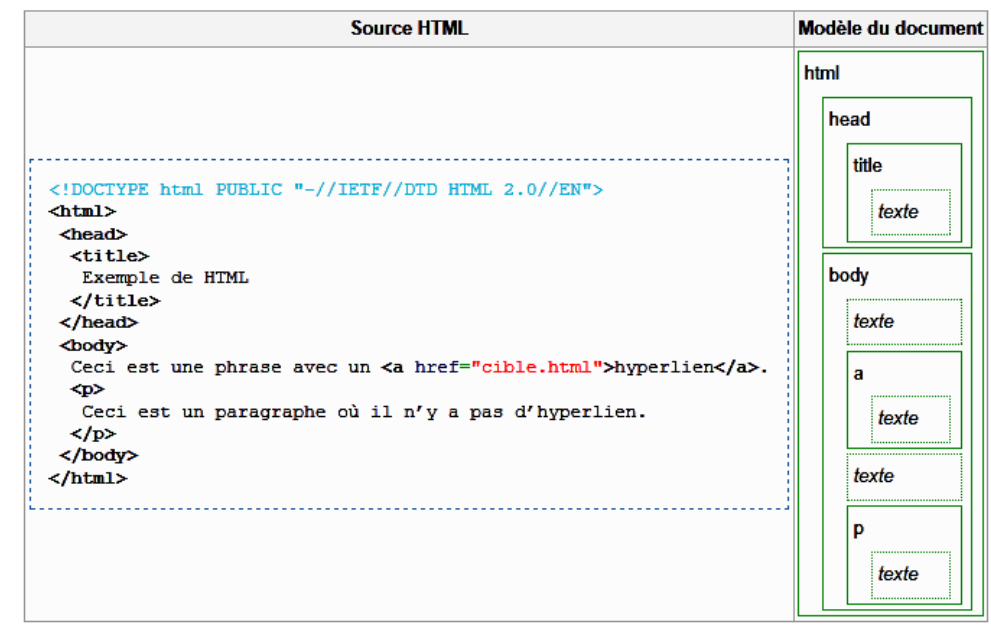

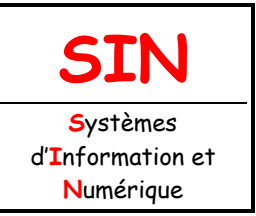

3.1 Réalisation d'un prototype

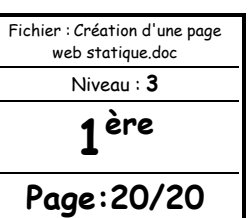

## QUELQUES LIENS

LES CODES (BALISES) HTML

HTML 4.01 : http://www.la-grange.net/w3c/html4.01/index/elements.html

HTML 5 : http://www.vectorskin.com/referentiels-standards-w3c/balises-html5/

TUTORIELS SUR LE HTML ET LE CSS

http://www.w3.org/Style/Examples/011/firstcss.fr.html http://fr.html.net/tutorials/html/

## **APPELER LE PROFESSEUR**